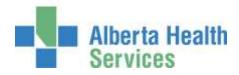

Imaging and Therapeutic Services (ITS) – Therapy Services Jasper to Cold Lake Area – North Zone

# Social Work Quick Reference Manual

## Meditech

| Entering Orders                    | 3  |
|------------------------------------|----|
| Patient Data Screen                | 6  |
| Revisits / Recurring Registrations | 7  |
| Discharging Recurring Accounts     | 9  |
| Edit Batch                         | 12 |
| Modify Order                       | 13 |
| Non-Client Time                    | 14 |
| Other Meditech Functions           | 15 |

## **Entering Orders**

Sign in to the facility and Site that the client is registered to when signing on to the Meditech system, and navigate to the <u>Therapist Desktop</u> in the department of SW (Social Work). To enter workload, click on the *Find Patient* button on the right hand side of the screen. Once you have found your patient and account, click on '*New Order*' on the right hand side.

| Uditstr Sleepy,Hollow<br>10M 05D/M 02/06/2014 | AABASW             |           |        |        |      | 0013152/14<br>P800054132 | 12              |      |
|-----------------------------------------------|--------------------|-----------|--------|--------|------|--------------------------|-----------------|------|
|                                               | Allergy/AdvReac:   |           |        |        |      |                          |                 |      |
|                                               | Orders Doc         | cuments . |        |        |      |                          | Store & State   |      |
| 0 of 0 Selected                               |                    |           | Fage 1 | 1 of 0 |      |                          | Find Patient    | -0   |
| 2                                             | 2000/00/120        | Service   |        | -      |      | 1000                     | Nen Order       |      |
| Patient                                       | Treatment          | Date/Time | Status | Prov   | Wait | Flags                    | Illustre Celser |      |
|                                               |                    |           |        |        |      |                          | Performing      |      |
|                                               |                    |           |        |        |      |                          | Charge/Credt    | - 13 |
|                                               |                    |           |        |        |      |                          | Haddiers        | 1.04 |
|                                               |                    |           |        |        |      |                          | Questionnaire   | - (1 |
|                                               |                    |           |        |        |      |                          | Follow-Up       | -    |
|                                               |                    |           |        |        |      |                          | Decamant        |      |
|                                               |                    |           |        |        |      |                          | Study's Desc.   | 10   |
|                                               |                    |           |        |        |      |                          | View Dox        | 124  |
|                                               |                    |           |        |        |      |                          | Sign            | y    |
|                                               |                    |           |        |        |      |                          | Caping To       | 10   |
|                                               |                    |           |        |        |      |                          | Edit Eatch      | 137  |
|                                               |                    |           |        |        |      |                          | Wen Detail      |      |
|                                               |                    |           |        |        |      |                          | EMR <f11></f11> | 14.  |
|                                               |                    |           |        |        |      |                          | Fatient Data    |      |
|                                               |                    |           |        |        |      |                          | Terrintee       |      |
|                                               |                    |           |        |        |      |                          | Schedule        | 13   |
|                                               |                    |           |        |        |      |                          | History         | 0    |
|                                               |                    |           |        |        |      |                          | Change Dept     | 23   |
|                                               |                    |           |        |        |      |                          | Change Site     | -    |
|                                               |                    |           |        |        |      |                          | Peularneman     |      |
|                                               |                    |           |        |        |      |                          |                 |      |
|                                               | Rafrach Proof Inc. |           |        |        | Cano | el Lyin                  |                 |      |

**Choose Patient Orders** 

|               | eepy,Hollow<br>M 02/06/2014 | AABASW                                                                                                    |                                  |               |        |      | 00013152/14<br>PB00054132 | 18                        |      |
|---------------|-----------------------------|----------------------------------------------------------------------------------------------------|----------------------------------|---------------|--------|------|---------------------------|---------------------------|------|
|               |                             | Allergy/AdvReac:                                                                                               |                                  |               |        |      |                           |                           |      |
| 0 of 0 Select | ed.                         | Orders Co                                                                                                    |                                  | Page 1        | Lofo   |      |                           | Find Faibert              | -    |
| *             | Patient                     | Treatment                                                                                                    | Service<br>Date/Time             | Status        | Prov   | Wait | Flags                     | Nen Order                 | 0    |
|               |                             |                                                                                                    |                                  |               |        |      | 10                        | Hoddy Order<br>Fectorming | 0    |
|               |                             |                                                                                                    |                                  |               |        |      |                           | Charge/Credit             |      |
|               |                             |                                                                                                    |                                  |               |        |      |                           | Hoddhers                  |      |
|               |                             |                                                                                                    |                                  |               |        |      |                           | Queithirmalite            | _    |
|               |                             | Blow                                                                                                    |                                  |               | 200    |      |                           | Tolow In                  |      |
|               |                             | f and the second second second second second second second second second second second second second second se |                                  |               |        |      |                           | Docume/d                  | 0    |
|               |                             | <li>Enter Ord</li>                                                                                             | ers By:                          |               |        |      |                           | Hodily Doc.               |      |
|               |                             |                                                                                                    |                                  |               |        |      |                           | Vest Date:                |      |
|               |                             | Batch Charges                                                                                                  | Fatient Charges                  | Patient       | Orders |      |                           | Copies To                 | 2    |
|               |                             |                                                                                                    | Contraction of the second second | - Contraction |        |      |                           | Tall Labrh                | - 24 |
|               |                             |                                                                                                    |                                  |               |        |      |                           | New Cetal                 | -    |

| The following | screen will a | annear where | you will enter | vour order/ | nrocedure  |
|---------------|---------------|--------------|----------------|-------------|------------|
| The following | Soleen will a | appear where | you will enter | your order/ | procedure. |

| M 05D/M                                        | 02/06/2014           | AABASW<br>Allergy/AdvRe                              | AC:                           |                        | RU0013152/<br>P8000541 |                                                                                            |
|------------------------------------------------|----------------------|------------------------------------------------------|-------------------------------|------------------------|------------------------|--------------------------------------------------------------------------------------------|
|                                                |                      | Always Complete                                      |                               |                        |                        | Toyland.                                                                                   |
| User<br>Order Status<br>Patient                |                      | Alie:<br>UDITSTR SLEEPY, HOLLO                       | in HcCoy<br>W                 |                        |                        | New Order<br>Nonty Order<br>Performing                                                     |
| *Technologist<br>Attend Docto<br>*Order Doctor |                      | Alison HeCoy<br>Program Provider<br>Program Provider |                               | Arrival Time<br>Source |                        | Doublines<br>Doublines                                                                     |
| Catego<br>1 SW<br>2                            | ory *Procedure<br>AX | Procedure flame<br>ASSESSMENT                        | * Priority * Quantity<br>R 90 | * Date Ti<br>T+ 07/04  | me Serles              | Dourment<br>Healthy Dec.<br>Steen Dec<br>Steen<br>Context To                               |
| Service L Level Of I Mode of S TOT AX:         | Risk: High           | Collectory Serve                                     | Procedure Screen              |                        |                        | Edit famili<br>Den Certait<br>EFIR <f11><br/>Falimet Certa<br/>Include<br/>School Se</f11> |
|                                                |                      | 1 of                                                 | 2 Goto 2 🔹                    |                        | Remember               |                                                                                            |

#### All fields marked with an \* are required.

The Order Status is always **complete**. The User number automatically defaults to the Technologist field. The Technologist field can be edited (changed to another number) if required. For Ordering Doctor use **PP** (program provider, or if appropriate enter the doctor). Press enter through the source and arrival time fields (leave them blank). Category – enter SW or press F9 for a lookup.

**Procedure** – press F9 for a lookup list of procedures. Choose the appropriate procedure.

| Mnemonic | Name                       |
|----------|----------------------------|
| AX       | ASSESSMENT                 |
| CLIEC    | CLIENT CANCELLED           |
| CLIENS   | CLIENT NO SHOW             |
| CONS     | CONSULTATION/COLLABORATION |
| DISC     | DISCHARGE                  |
| REF      | REFERRAL                   |
| TX       | TREATMENT                  |

Press enter through the **Pri** field. It defaults to **R** for routine priority.

**QTY** (quantity field) – Enter your time in minutes, (Ax/Tx time is a total time of prep, time with client, and any clinical documentation time), press enter.

**Date** – press enter to load the current date. Enter T-1 to load yesterday's date. Or enter the date as dd/mm/yy. Do not enter a time. Press *enter* through this field.

**Bottom Screen** 

Service Location – press F9 for dropdown list of choices (required)

**Level of Risk** – press F9 for dropdown list of choices (required)

**Mode of Service** field – Face to Face individual defaults but can be changed. Press F9, to view the alternate choices.

**TOT Ax** –time (minutes) will auto populate from Qty field above.

(**Visit Disposition** will always be H=Home, Self Care. **Stakeholder Type** – will always be Registered Client. These two fields will default and are not editable).

The **provider** will automatically load along with the **type (SW)**.

| (Categoria Screen) Procedure Screen)                                                                                       | Altern Deterly Th                                                                                         |                                                                     |
|----------------------------------------------------------------------------------------------------|----------------------------------------------------------------------------------------------------|---------------------------------------------------------------------|
| Service Location: Home Level Of Risk: High Hode of Service: 1 Face to face individual TOT AX: TOT AX: TOT AX: TOT 2 Sote 2 | EHR «P33> 12 Patient Case 0 Sympose  Sympose  History  Dept  Componing Dept                               | The bottom<br>screen is spread<br>over two pages<br>so make sure to |
|                                                                                                    | Unit Barris - 40<br>Diese Datael - 10<br>EMR 4/FLIS - 42<br>Instance - 47<br>Disagen - 16<br>Disagen - 16 | complete all<br>fields on each<br>page before<br>saving.            |
| 🔹 2 of 2 Goto 💽                                                                                                    | Dariot Dept                                                                                               | Saving.                                                             |

Any number of orders can be entered before saving. When finished entering orders for this patient click 'save' at the bottom.

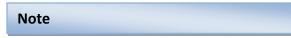

When choosing procedures for an order, it is possible to choose multiple procedures at the same time if F9 lookup is used. Choose one procedure and it will move to the bottom. If you hold the 'ctrl' key down on your keyboard while clicking on another procedure it will add it to the list. Click 'Save' and it will ask for the Priority and time (Priority will default to R; leave Time blank). Click 'Save' again. Continue to complete the bottom screen on all the orders and 'save'.

|         |                      | Heemon                          | ASSESSMEN               | Name                                |  |
|---------|----------------------|---------------------------------|-------------------------|-------------------------------------|--|
|         |                      | CLIEC<br>CLIENS<br>CONS<br>DISC | CLIENT CAN<br>CLIENT NO | CELLED<br>SHOW<br>TON/COLLABORATION |  |
|         |                      |                                 |                         |                                     |  |
|         |                      |                                 |                         |                                     |  |
| 19      | elected              | tia me                          |                         | flumber                             |  |
| 4       | Category             | Name                            | 71470021                | Number                              |  |
| *       |                      | ASSESSMENT                      |                         | formber                             |  |
| 4 17 18 | Category<br>SW<br>SW | ASSESSMENT                      | 71470000                | Number                              |  |
| 4 17 18 | Category<br>S-W      | ASSESSMENT                      | 71470000                | Number                              |  |

#### Patient Data Screen

You can access the Patient Data screen from either of two buttons/places. Either the right hand list of buttons – click on '*Patient Data*', or when in the New Order routine, click on the lit up '*Patient Data*' button on the bottom of the screen.

| rv Walt Flags | Worklist O<br>Find Patient D<br>New Order D<br>Performing 60<br>Charges Cristian III<br>Indifferent III                  |    | Arrival Time<br>Source<br>rtority Quantity *Date Time Series                               | Partornog E<br>Overge/Coeffi 21<br>Dodters 24<br>OverDensers 8<br>Police-Op 28<br>Decement 10<br>Holdy Doc 36                                                  |
|---------------|----------------------------------------------------------------------------------------------------|----|--------------------------------------------------------------------------------------------|----------------------------------------------------------------------------------------------------|
|               | Questionnaire D<br>Polion-Up 3<br>Document D<br>Hodify Doc 17<br>View Doc 10<br>Sign 07<br>Costes To 19<br>Edit Batch 07 | OR | 1 T+ 06/04<br>hooedure Screen)<br>TOT AX: 10<br>TOT TX: 15<br>CONS: *                      | Tabase Doc. 51<br>Saga 27<br>Consisten Tar 49<br>Gold Banch 19<br>Intern Doctani 19<br>EUR <f11> 17<br/>Anthenet Dacks 10<br/>Drogoni 19<br/>Schedula 10</f11> |
| $\rightarrow$ | EHR <fii> CP<br/>Patient Data CB<br/>Schedule CB<br/>History C0<br/>Change Dept RB<br/>Change Site CB</fii>              |    | Goto 2 •<br>ATHABASCA HEALTHCA E CENTRE (Complete)<br>a Tolomator Patient Data Cancel Save |                                                                                                    |

#### **\*\***Currently – There is no information recorded on the Patient Data screen for Social Work.

| Note |  |
|------|--|
|      |  |

It is the Social Worker's choice whether to register clients as clinical or recurring. Recurring accounts are designed for clients who may have repeat treatments or follow-up for the same ailment.

If a client is registered as Clinical then it is not necessary to discharge the client in any way. The account automatically discharges at the end of the day. These clients must be registered each time they are seen for treatment or assessment.

Clients who are registered recurring however, must be discharged using the discharge routine. It is also required that a re-visit be entered in admissions for each subsequent appointment.

It is the attending Social Worker's responsibility to communicate with respective registration staff as to what registration category their clients are to be registered to.

### **Revisits / Recurring Registrations**

When a client is registered as a Recurring registration it means that it is expected that the client will be seen multiple times for the same problem. With this type of registration the client does not have to be registered every time they receive service. Staff use this one registration repeatedly (same account number) until it is decided the client can be discharged. Although they are not registered with a new account, it is required by HIM that a Revisit be entered on the account indicating the date and time the client attended. To enter a Revisit on a recurring account, access the **Registration Management Desktop**, in ITS.

| Applications                                      |   | Therapy Services<br>EMR<br>ADM<br>MRI                                          | ;       | ADM                                        | Baci |               |  |
|---------------------------------------------------|---|--------------------------------------------------------------------------------|---------|--------------------------------------------|------|---------------|--|
| CM *Aspen TEST 5.67*<br>ITS *Aspen TEST 5.67*     |   | ITS<br>LAB                                                                     | ;       | Registration Management Desktop<br>Reports | Hon  |               |  |
| PCS *Aspen TEST 5.67*<br>PCS CH *Aspen TEST 5.67* | - | MM Inventory Requisition<br>Order Entry<br>Reports<br>Change Your Password/PIN | * * * * | Statistics •                               | Freq | ent:<br>Went: |  |

Click on the 'Revisit' button on the right hand side of the screen

| Function Register<br>"Type<br>Form |                              |        |          |     |
|------------------------------------|------------------------------|--------|----------|-----|
| Pat                                | Ient Identification          | -      |          |     |
| Account Number Search              | Medical Record Number Search | Sche   | dule     | 12  |
| ULI                                | Name                         | Pra-F  | Register |     |
| Rame                               | Birthdate                    | Regis  | ster     | 12  |
| Account flum<br>Hed Rec Num        | Age<br>Sex                   | Chec   |          | 8   |
| Birthdata                          | Nother's Name                | Revis  | sit      | - 6 |
| Phone Num                          | Other Name                   | In Tr  | ansfer   |     |
| Policy Num                         |                              | Out    | Transfer | -   |
| ERR Num                            |                              | Direct |          | -   |

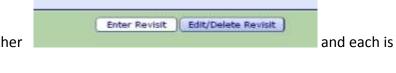

There are two ways to enter a revisit. Either useful in different ways.

#### **Enter Revisit**

| Uditstr Holly,Hanna<br>26/F 02/04/1989              | REG RCR RU<br>06/04/15 - 104<br>AABART | A CALL AND A CALL AND A CALL AND A CALL AND A CALL AND A CALL AND A CALL AND A CALL AND A CALL AND A CALL AND A | Med Rec Num: 1 | 600054128 | <b>.</b> *                      |         |
|-----------------------------------------------------|----------------------------------------|----------------------------------------------------------------------------------------------------|----------------|-----------|---------------------------------|---------|
|                                                     | Enter Revisit                          | Edit/Delete Revisit                                                                                             |                |           |                                 |         |
| Attending<br>Reason For Visi                        |                                        | DaCunha, Iloel A.                                                                                               |                |           |                                 |         |
| Authorized Visit<br>Prior Visits                    | 1                                      |                                                                                                    |                |           | Schedule<br>Pre-Register        |         |
| Last Visit Date<br>Last Visit Time<br>Last Location | 06/04/15<br>1049<br>AABART             | Last Other Location                                                                                             |                |           | Register<br>Check In<br>Revisit |         |
| Line Location                                       |                                        | Information                                                                                                    |                |           | In Transfer<br>Out Transfer     | 0<br>10 |
|                                                     |                                        | Service date = date clie                                                                                        | ant attandad   |           | Discharge                       | 0       |
| *Service Date<br>*Service Time<br>*Location         | AABART                                 | Service time = $\underline{actual}$ t                                                                           |                |           | Edit<br>Haintenance             | 1       |
| - Constantion                                       |                                        | the client attended<br>Location = defaults in                                                                   | from reg       |           | Account Info<br>Demo Recall     | 4       |
| * Attending Physi                                   | cian                                   | If entering more than<br>they must be entered o<br>and in chronological o                                       | one at a tim   | e         | EHR                             | -       |
|                                                     |                                        |                                                                                                    |                |           |                                 |         |
|                                                     |                                        |                                                                                                    | Ca             | ncel Save | 7 8 0 3                         | 22      |

Edit/Delete Revisit

| Lo | ocat | tion DRDHOT                                                                   |                   |       |           |         | Ot | her Loca | ation        |
|----|------|-------------------------------------------------------------------------------|-------------------|-------|-----------|---------|----|----------|--------------|
|    | re   | nis view allows you to s<br>visits entered. You can<br>there already is a rev | n tell if<br>isit |       |           |         |    |          | 3            |
|    |      | ntered and/or allows y<br>dd missed or delete re                              |                   | Revis | it Info   | rmation |    |          |              |
|    | _    | Revisit Date                                                                  | Tim               | he    |           | ocation |    | Prima    | ary Locat    |
| 1  |      | 07/03/15                                                                      | 1000              |       | -<br>DRDH |         |    | Y        |              |
| 2  |      | 09/03/15                                                                      | 1000              | I     | DRDH      | от      |    | Y        |              |
| 3  |      | 12/03/15                                                                      | 0759              | I     | DRDH      | от      |    | Y        | - Ę          |
| 4  |      | A second and a                                                                | -                 |       |           | -       | -  |          | and a second |

Admitted inpatients (both Acute and Long Term Care) do not need a Revisit entered on the account regardless of the amount of times they are seen. Revisits only apply to Registered Recurring Outpatients.

#### **Discharging Recurring Accounts**

Recurring Accounts must be manually discharged. To close an account, access the **Registration Management Desktop.** 

|                                                                         |   | -                                                                                      |      |                                        |   |                     |   |
|-------------------------------------------------------------------------|---|----------------------------------------------------------------------------------------|------|----------------------------------------|---|---------------------|---|
| pplications<br>H "Aspen TEST 5.67"                                      |   | Therapy Services<br>Eric<br>ADH<br>MRI<br>ITS                                          | •••• | ADH<br>Registration Hanagement Desktop |   | Reck<br>Home        | 2 |
| TS *Aspen TEST 5.67*<br>CS *Aspen TEST 5.67*<br>CS CH *Aspen TEST 5.67* | : | LAB<br>HII Inventory Requisition<br>Order Entry<br>Reports<br>Change Your Password/FIR |      | Reports<br>Statistics                  | 1 | Focut2<br>Freducers |   |

Click on 'Discharge' on the right hand side of the screen.

| Account Number Search  | a second second s |      |
|------------------------|----------------------------------------------------------------------------------------------------|------|
| Name                   | Schedule                                                                                                    | ì    |
| Account Num            | Pre-Register                                                                                                    |      |
| Ned Rec Num            | Register                                                                                                    | 8    |
| ULI                    | Check In                                                                                                    |      |
| Birthdate<br>Phone Num | Revisit                                                                                                    | 1    |
| Policy Num             | In Transfer                                                                                                    |      |
| EMR Num                | Out Transfer                                                                                                    | - 10 |
|                        | Discharge                                                                                                    | -    |
|                        | Edit                                                                                                    | a    |
|                        | Haintenance                                                                                                    | 0    |

**Type** = Recurring

Form = Long

Enter the client name and/or account number. If you enter a name you will have to choose from the patient's list of accounts

|                            |                        | 0-0          |
|----------------------------|------------------------|--------------|
| *Type Recurri<br>Form Long | ng                     |              |
|                            | Account Identification | Schedule     |
|                            | Account Number Search  | Pre-Register |
| liame                      | UDITSTR SLEEPY, HOLLOW | Register     |
| Account Num                |                        | Check In     |
| Med Rec Num                |                        | Revisit      |
| ULI                        |                        | In Transfer  |
| Birthdate<br>Phone Num     |                        | Out Transfer |
| Policy Num                 |                        | Discharge    |
| ENR Num                    |                        | Edit         |
|                            |                        | Fix.         |
|                            |                        |              |

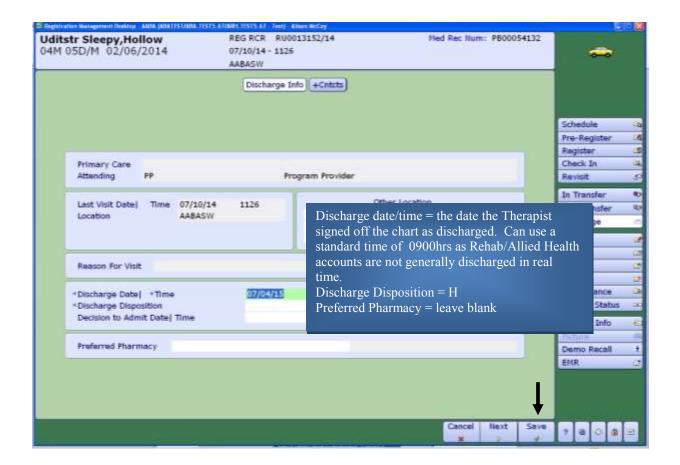

Click 'Save' at the bottom of the screen. That account is now closed and will show with a status of DIS RCR. Orders can still be entered on this account in ITS as long as they are dated prior to the date of discharge. There is no need to re-open the account to add missed orders.

**Discharge procedure -** can be entered to capture the discharge outcomes using the same routine as for entering any procedure.

Once an account is changed to discharged, DO NOT re-open the account. If the client returns for service they must be registered again with a new account.

Change Status of an order, add a Technologist - Both are completed by clicking on the 'Edit Batch' button on the right hand side of the screen, (after choosing an order). The status of an order can be changed to 'Cancel'. Common reasons for cancelling orders include "wrong patient' or "wrong patient account".

Note: For Social Work - do not edit a 'Source'

| Udit<br>0 10M | tstr Sleepy,H<br>1 05D/M 02/0                                                                                  | ollow       | //NRLTIIS (V - Tref) - Allien McCoy<br>AABASW<br>0704-0001<br>Allergy/AdvReac: |                |                  | RU0013152/14<br>PB00054132 | <i></i>                                           |
|---------------|----------------------------------------------------------------------------------------------------|-------------|--------------------------------------------------------------------------------|----------------|------------------|----------------------------|---------------------------------------------------|
|               |                                                                                                    |             |                                                                                |                |                  |                            | Worklist                                          |
|               |                                                                                                    |             |                                                                                |                |                  |                            | Field Fotleest                                    |
|               |                                                                                                    |             |                                                                                |                |                  |                            | New Order                                         |
|               |                                                                                                    |             |                                                                                |                |                  |                            | Hodify Order                                      |
|               |                                                                                                    |             | Change To Status                                                               |                |                  |                            | Furforming                                        |
|               |                                                                                                    |             | Change to Status                                                               |                |                  |                            | Childe/Credit                                     |
|               |                                                                                                    |             |                                                                                |                |                  |                            | Hodifiers.                                        |
|               |                                                                                                    |             |                                                                                |                |                  |                            | Questionnaire                                     |
|               |                                                                                                    |             |                                                                                |                |                  |                            | Follow-Up                                         |
| of 1 Se       | elected                                                                                                    |             |                                                                                |                |                  |                            | Document                                          |
| e             | Category                                                                                                    | Order Num   | Procedure                                                                      | Status         | Patient          | Source                     | Hodify Doc                                        |
|               | and a second second second second second second second second second second second second second second second |             |                                                                                |                |                  |                            | View Doc                                          |
| 7 0 SI        | W                                                                                                    | 0704-0001   | ASSESSMENT                                                                     | Complete UDITS | TR SLEEPY, HOLLO | N                          | Sign                                              |
|               |                                                                                                    |             |                                                                                |                |                  |                            | Copies To                                         |
|               |                                                                                                    |             |                                                                                |                | _                |                            | Edit Batch                                        |
|               |                                                                                                    |             |                                                                                |                |                  |                            | View Detail                                       |
|               |                                                                                                    |             |                                                                                |                |                  |                            | EMR <f11></f11>                                   |
|               |                                                                                                    |             |                                                                                |                |                  |                            | Patient Data                                      |
|               |                                                                                                    |             |                                                                                |                |                  |                            |                                                   |
|               |                                                                                                    |             |                                                                                |                |                  |                            | Images                                            |
|               |                                                                                                    |             |                                                                                |                |                  |                            | Images<br>Schedule                                |
|               |                                                                                                    | Chatura and | Taoba ala sist kutta sa                                                        |                |                  |                            |                                                   |
|               |                                                                                                    |             | Technologist buttons                                                           | are at the     |                  |                            | Schedule)                                         |
|               |                                                                                                    |             | Technologist buttons<br>the screen                                             | are at the     |                  |                            | Schedule                                          |
|               |                                                                                                    |             |                                                                                | are at the     |                  |                            | Schedule<br>History<br>Change Dept                |
|               |                                                                                                    |             |                                                                                | are at the     |                  | Cancel Save                | Schedule<br>History<br>Change Dept<br>Change Site |

Once an order is saved it is possible to make edits to the information on the order. To edit an order, the order must first be in a 'Logged' status. Use the Edit Batch routine to change the status of the order to 'logged'.

Click on the "**Modify Order**" button on the right hand panel of buttons. The cursor will stop at fields that can be changed.

**Note**: the category of an order cannot be edited. If the order was entered with the wrong category, the order must be cancelled and re-entered.

| Therapist Desktop ANIIATAABU                                       | USW CARATESTIARA. TES             | 15.67/ARts. TEST5.67 - Test) - Alisen McG | ay .                 |        |          |      |                          |                                                                                                    | ) - 🗱 |
|--------------------------------------------------------------------|-----------------------------------|-------------------------------------------|----------------------|--------|----------|------|--------------------------|----------------------------------------------------------------------------------------------------|-------|
| Uditstr Sleep<br>10M 05D/M 0                                       |                                   | AABASW<br>0704-0001<br>Allergy/AdvReac:   |                      |        |          |      | 0013152/14<br>PB00054132 |                                                                                                    |       |
|                                                                    |                                   | Orders Doc                                | uments)              |        |          |      |                          | Worklist                                                                                                    | 14    |
| of 1 Selected                                                      |                                   |                                           |                      | Page   | e 1 of 1 |      |                          | Find Patient                                                                                                    | 15    |
| Pa                                                                 | tient                             | Treatment                                 | Service<br>Date/Time | Status | Prov     | Wait | Flags                    | New Order                                                                                                    | D     |
| UDITSTR SLEEP                                                      |                                   | SW<br>ASSESSMENT                          | 07/04/15             | Logged | PP       |      |                          | Nodify Order<br>Performing<br>Charge/Credit<br>Modifiers<br>Questionnaire<br>Follow-Up<br>Document<br>Hodify Doc<br>View Doc<br>Sign<br>Copies To<br>Edit Batch |       |
| Service Location:<br>Level Of Risk:<br>Mode of Service:<br>TOT AX: | Home<br>High<br>1 Face to 1<br>90 | face individual                           | to 2 💌               |        |          |      |                          | View Detail<br>EMR <f11><br/>Patient Data<br/>Insuges<br/>Schedule<br/>History<br/>Change Dept<br/>Change Sibe<br/>Preferences</f11>                            |       |

### **Non-Client Time**

Social Work staff, <u>are</u> required to track Non Client time. To enter non client time into Meditech, access the **General and Administrative**  $\rightarrow$  **Enter Requisitions routine**.

| ations<br>open TEST 5.67*<br>open TEST 5.67*<br>open TEST 5.67*<br>1 *Aspen TEST 5.67* | Therapy Services<br>EHR<br>ADM<br>HRI<br>ITS<br>LA8<br>HHI Inventory Requisition<br>Order Entry<br>Reports<br>Change Your Password/PIN | FTS<br>Therapist Desktop<br>Receptionist Desktop<br>Enter/Edit Group Orders<br>Statistics and Searches<br>General & Administrative | : | General & Administrative<br>Enter Requisitions<br>List Stock Requisitions<br>Print Requisition Log<br>Reprint Requisition's Paperwork | Back<br>Home<br>Receit<br>Projunt |  |
|----------------------------------------------------------------------------------------|----------------------------------------------------------------------------------------------------|----------------------------------------------------------------------------------------------------|---|----------------------------------------------------------------------------------------------------|-----------------------------------|--|
|----------------------------------------------------------------------------------------|----------------------------------------------------------------------------------------------------|----------------------------------------------------------------------------------------------------|---|----------------------------------------------------------------------------------------------------|-----------------------------------|--|

**Location** = Your site SW location (ie. AABASW)

Category = SWNC

**Procedure** = press F9 to see drop down list of procedures.

Quantity = number of Minutes of time (how long was the presentation in minutes)

**Technologist** = your ID number

| Category * Procedure Procedure Name * Quantity<br>SWINC COMMD COMMUNITY DEVELOPMENT 210 |   |   | SOCIAL WORK<br>SOCIAL WORK        | w    | AABAS       | epartment<br>ocation |
|-----------------------------------------------------------------------------------------|---|---|-----------------------------------|------|-------------|----------------------|
|                                                                                         |   |   |                                   |      |             |                      |
| Category Screen Procedure Screen                                                        | - | ) | Category Screen)(Procedure Screen | 3456 | ologist: 12 | Technolog            |

Non client time can be entered in whatever way works for your schedule (daily, weekly, biweekly, monthly).

All "Correction" procedures at the bottom of the procedure list are to be used to subtract minutes that have already been saved. It is not possible to delete anything out of this routine so once you have saved time, the only way to eliminate it is to use the corrections procedures. The amount of minutes entered on a correction procedure will be subtracted from the total.

## **Other Meditech Functions**

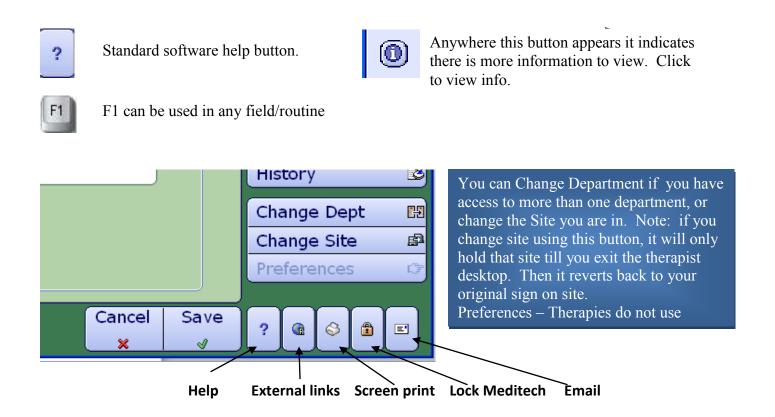

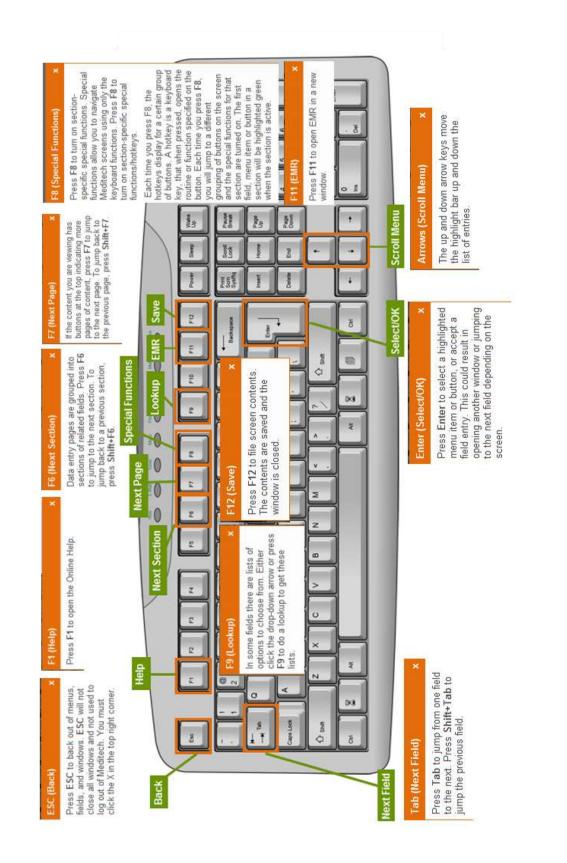

EMR – Review the e-learning module for an overview of the EMR. (found on Insight or MyLearningLink)

Admissions – For those staff that are required to register their own patients, review the ADM e-learning module available on Insight or MyLearningLink

**Homecare** – Homecare documentation is entered into Meditech via the Care Manager Module. <u>Where</u> <u>required</u>, review all CM documentation on Insight and MyLearningLink, and register and attend the training session which reviews the navigation of the Care Manager module.

For issues regarding the ITS module, please contact your local Data Coordinator or IT Service Desk. <u>Alison.McCoy@albertahealthservices.ca</u> or <u>Meditech567Help@albertahealthservices.ca</u> or for learning inquiries contact <u>Meditech.learning@albertahealthservices.ca</u>